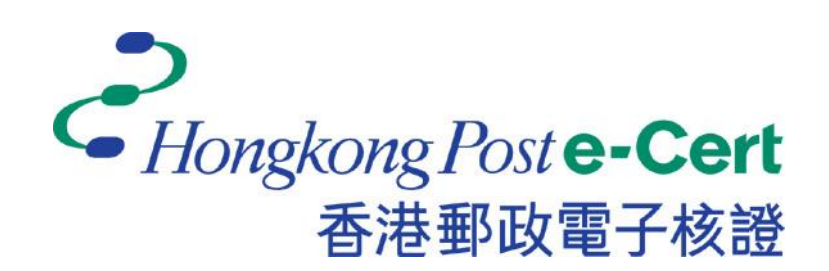

# 更改電子證書檔案密碼程式

版本 **2.3**

安裝及用戶指南

更新日期:2023 年 8 月

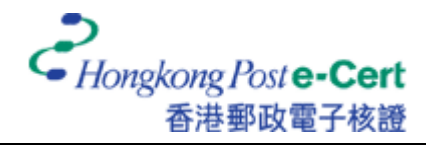

# **A.** 簡介

「更改電子證書檔案密碼程」式助您輕易及方便地更改電子證書檔案 USB 上電子證書的密碼。此 軟件適用於運行 Windows 10 或 Windows 11 的電腦。用戶可參閱本指南的安裝程序(B 部份)和用 戶指南(C 部份)更改電子證書密碼。

### **B.** 安裝指南

- 1. 下載「更改電子證書檔案密碼程」。 [https://www.ecert.gov.hk/product/download/changepin/index\\_c.html](https://www.ecert.gov.hk/product/download/changepin/index_c.html)
- 2. 執行 ChangePasswordSetup.exe,選擇安裝過程中使用的語言,並按「下一步」繼續。

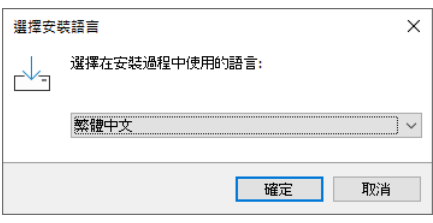

3. 選取「我同意」,並按「下一步」。

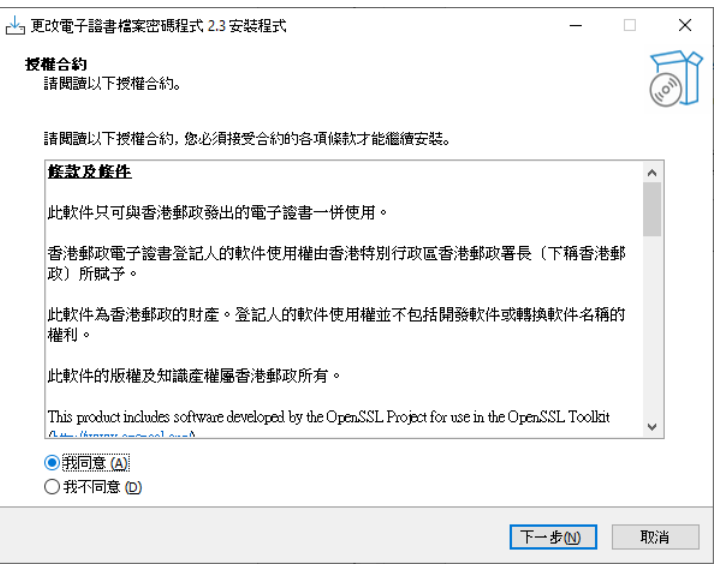

4. 瀏覽及選擇程式安裝的位置,或接受預設值,並按「下一步」。

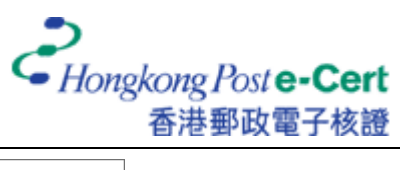

#### 更改電子證書檔案密碼程式 2.3

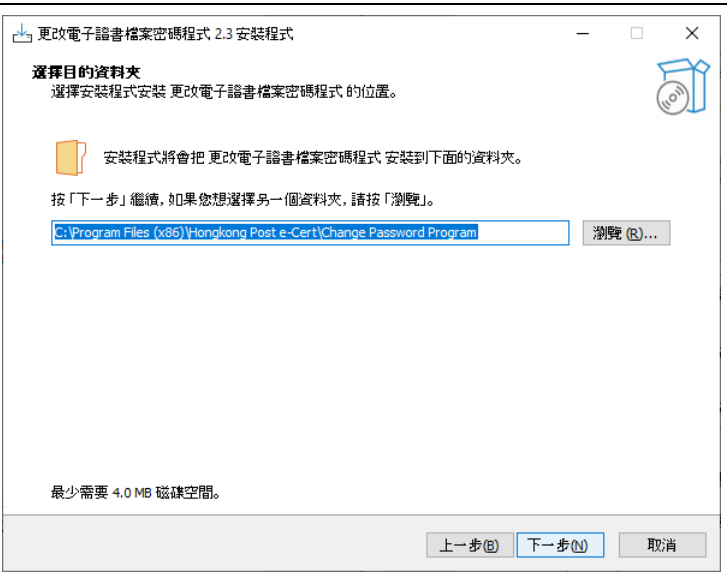

5. 按「下一步」。

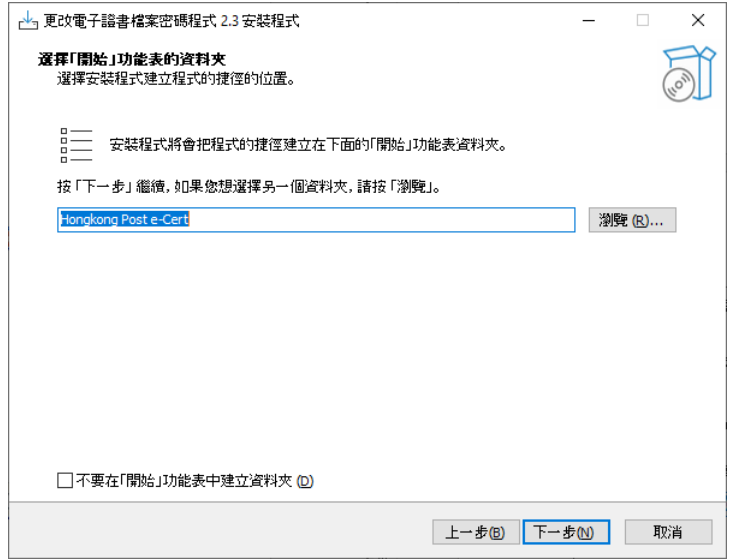

6. 選擇性選取「建立桌面圖示」,並按「下一步」。

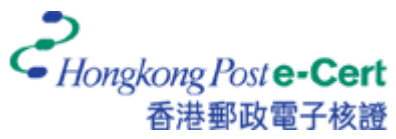

#### 更改電子證書檔案密碼程式 2.3

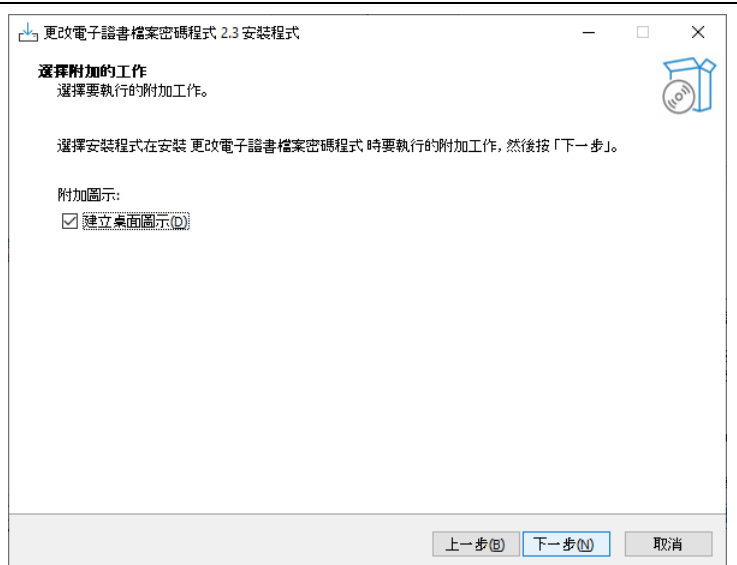

7. 按「安裝」。

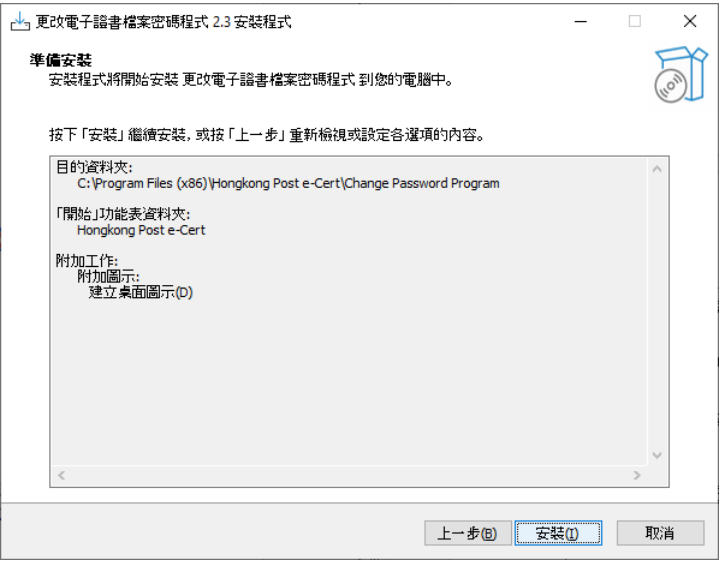

8. 選擇性選取「啟動更改電子證書檔案密碼程式」,並按「完成」以完成安裝程序。

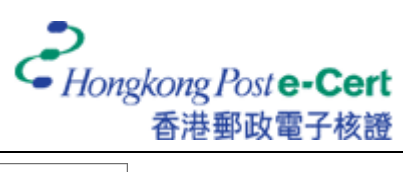

#### 更改電子證書檔案密碼程式 2.3

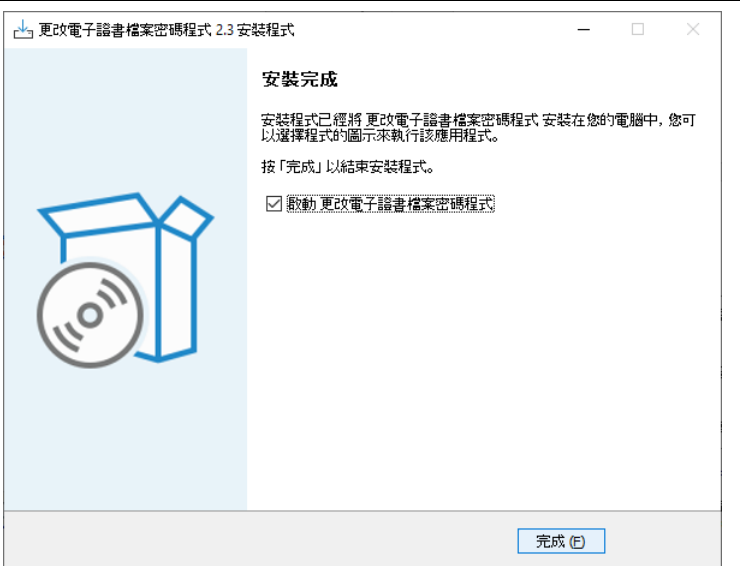

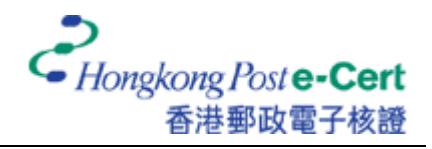

## **C.** 用戶指南

- 1. 執行「更改電子證書檔案密碼程式」。
- 2. 把電子證書檔案 USB 插入電腦的 USB 連接埠,然後按「瀏覽」以尋找你的電子證書檔 案。

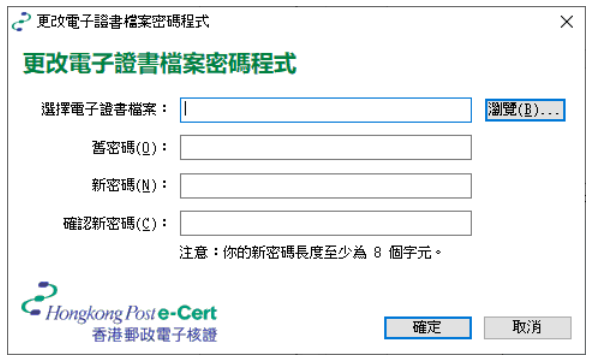

3. 選取你的電子證書檔案,並按「開啟」。

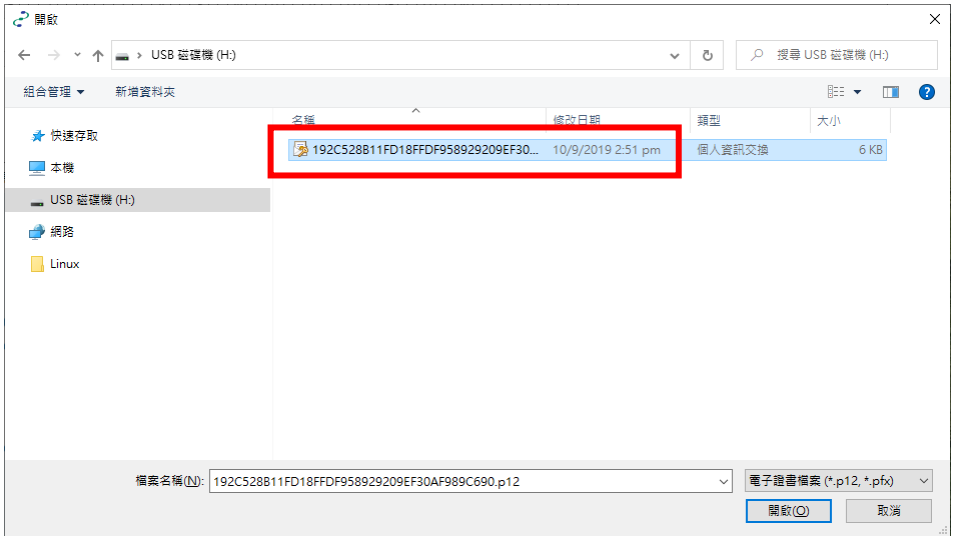

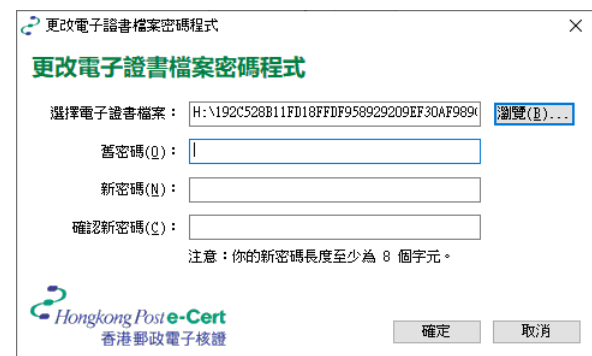

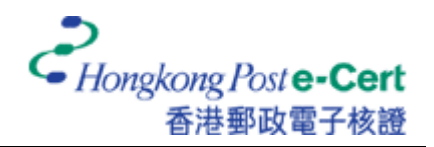

4. 輸入舊密碼和新密碼,然後再輸入新密碼確認。最後,按「確定」以更改密碼。

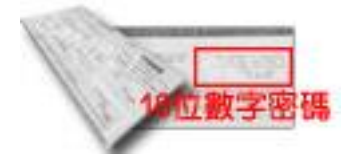

若你從未更改電子證書的密碼,請於舊密碼欄內輸入由香港郵 政核證機關所發出密碼信封內的 **16** 位數字密碼。

建議:新密碼應最少由八個字元組成,並包含數字和大小草不同字母。

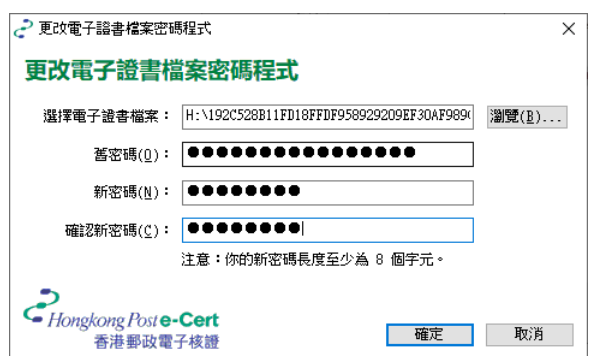

5. 按「確定」以完成。

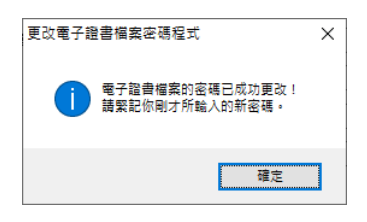